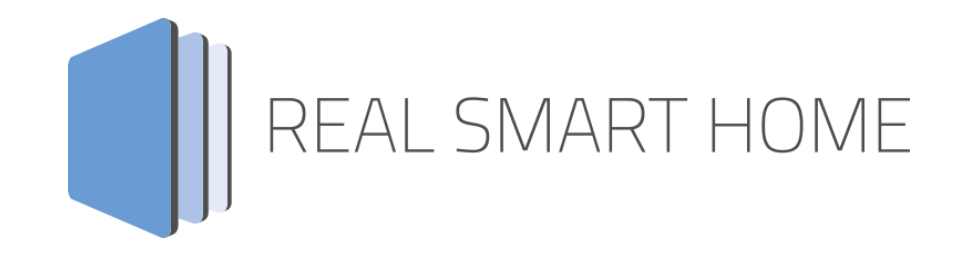

REAL SMART HOME GmbH

## **APP**MODULE **PLAY** App Documentation

Version: 1.1.1 Type: Application Artikel No.: BAB-029

> Documentation version I Actual state 05/2017 Date: 30. Mai 2017

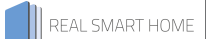

REAL SMART HOME GmbH

STILWERK Dortmund Rosemeyerstr. 14 D-44139 Dortmund

Email: info[at]realsmarthome.de

Tel.: +49 (0) 231-586974-00 Fax.: +49 (0) 231-586974-15 www.realsmarthome.de

# **TABLE OF CONTENTS**

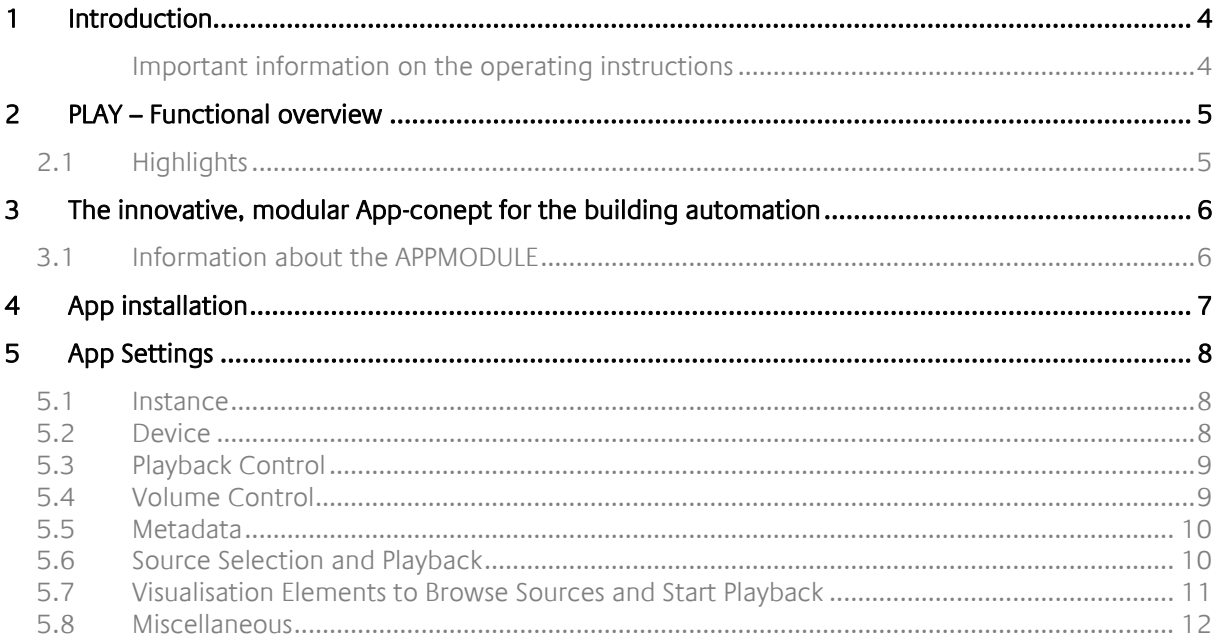

## <span id="page-3-0"></span>**1 INTRODUCTION**

Thank you for your trust, and the purchase of the PLAY - app for the BAB APPMODULE. With the PLAY - app you get one of the most comprehensive integration of SONOS devices into building automation. This documentation will help you get started with the app and aims to improve your setup experience.

REAL SMART HOME GmbH

### <span id="page-3-1"></span>IMPORTANT INFORMATION ON THE OPERATING INSTRUCTIONS

We reserve the right continually improve the product. This entails the possibility that parts of this documentation might be out-of-date. You will find the latest information at:

#### [www.bab-appmarket.de](http://www.bab-appmarket.de/)

This app is an independent product, with no legal ties to SONOS®. Neither **BAB** APP MARKET GmbH nor the developer of this app take any claim in the trademarks owned by SONOS®.

## <span id="page-4-0"></span>**2 PLAY – FUNCTIONAL OVERVIEW**

The PLAY app allows SONOS music systems to easily be connected to the KNX® system. As a result, not only can the controls be fully integrated into the visualisation, but it is also possible to combine it with other services or control it using simple KNX® buttons.

### <span id="page-4-1"></span>**2.1 HIGHLIGHTS**

- Discovery (no fixed IP required)
- Browse libraries and start playback of any elements
- Playback control incl. shuffle and repeat
- Volume control incl. adjustable dimming duration
- Current playback display
- Library control functions can be localised
- 100 1 Byte bookmarks for playlists (selection automatically filled with the known playlists)
- 100 1 Byte bookmarks for Internet radio stations (selection automatically filled with the known stations)
- 50 communication objects (1 Byte) for dynamic grouping

### <span id="page-5-0"></span>**3 THE INNOVATIVE, MODULAR APP-CONEPT FOR THE BUILDING AUTOMATION**

The innovative, modular app concept for building automation. The **APP**MODULE brings the innovative, modular app concept into building automation. You can mix and match any of the diverse applications that are available to ingrate third-party solutions. With these apps from the dedicated **BAB** APP MARKET, the **APP**MODULE becomes a tailor-made integration unit for your building automation.

## **HOW IT WORKS**

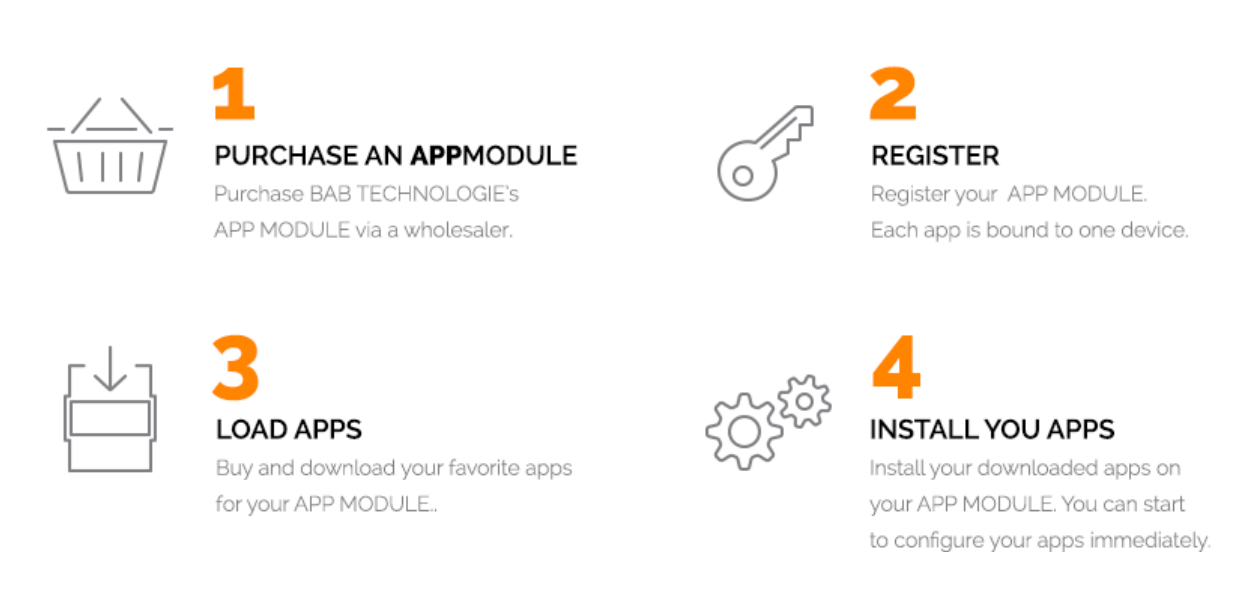

Manufacturer of the **APP**MODULE BAB [TECHNOLOGIE GmbH](http://bab-tec.de/)

Distribution of all apps for the **APP**MODULE [BAB APP MARKET GmbH](https://www.bab-appmarket.de/de/)

App developer [REAL SMART HOME GmbH](http://www.realsmarthome.de/)

### <span id="page-5-1"></span>**3.1 INFORMATION ABOUT THE APPMODULE**

Please refer to the separate product documentation of the **APP**MODULE for a detailed product description and setup instructions.

[http://www.bab-tec.de/index.php/download\\_de.html](http://www.bab-tec.de/index.php/download_de.html)

### **Product variants:**

The **APP**MODULE is available in three variants:

- **APP**MODULE KNX/TP for stand-alone use on KNX/TP Bus
- **APPMODULE EnOcean for stand-alone use in the EnOcean wireless network**
- **EXECTED** APPMODULE Extension for use in an IP-based KNX installation (KNXnet/IP) or as extension for an EIB**PORT**

### <span id="page-6-0"></span>**4 APP INSTALLATION**

Please proceed as follows to install an App.

- 1. Open the APPMODULE web page: Enter <IP Address of APPMODULE> into your browser's address bar and press Enter. The APPMODULE web interface will appear.
- 2. Log in with your user credentials. Please refer to the APPMODULE documentation for login details.
- 3. Click on the menu entry "App Manager"
- 4. You are now on the page where already installed Apps are listed. The list will be empty if no apps have been installed. Click "Install App"
- 5. in order to install a new app.
- 6. Now click on "Select App"; a file selector window will appear.
- 7. Choose the app and click "OK".
- 8. After the message "Installation successful" appears, click "OK". You are ready to configure the App.
- 9. To update an already installed app, click on the App icon in the "App Manager".
- 10. The detail view of the App appears. Click on "Update App" to select the app package and start the update.
- 11. After the message "Installation successful" appears, click "OK". The app has been updated. Your instance configurations will remain unchanged.

### <span id="page-7-0"></span>**5 APP SETTINGS**

The PLAY app allows SONOS music systems to easily be connected to the KNX® system. As a result, not only can the controls be fully integrated into the visualisation, but it is also possible to combine it with other services or control it using simple KNX® buttons.

### <span id="page-7-1"></span>**5.1 INSTANCE**

As soon as the app is installed, you can create so called "Instance". An Instance is one of several objects of the same class.

In order to create an instance, click on the symbol "Create Instance".

### <span id="page-7-2"></span>**5.2 DEVICE**

### **Device Selection and Device Status.**

Select the Sonos device you want to control and check whether it is accessible in your network.

### **Permissions for Group Configuration.**

Define to what degree this app instance is allowed to change the group configurations of your Sonos multiroom setup.

Note: a user who has access to the official Sonos smartphone app and to the Wifi used by your Sonos devices can of course act independtly of these restrictions.

### **Leave exisiting groups and create new groups:**

The device acts completely as if controlled with a Sonos Smartphone app. It can leave groups, e.g. to leave an ongoing party mode and play music individually. It can also start a party mode and bring other Sonos devices into its group.

### **Leave existing groups:**

If the device is in a group controlled by another Sonos device, it will leave that group as soon as a user starts playback of some audio source, so as to be able to fulfill the user's intention. However, this device cannot itself become master for party, i.e. control what other devices play.

### **No changes:**

If this device is currently playing music from a different device, then this instance cannot do anything about that (only the volume can still be set individually). Additionally, this device cannot assert control over other devices.

- Leave exisiting groups and create new groups
- Leave existing groups
- No changes

### <span id="page-8-0"></span>**5.3 PLAYBACK CONTROL**

### **Pause:**

Insert the group address for the Pause command. A 1 will pause playback, a 0 will continue playback (Please keep that in mind when using physical switches). Please note you currently have to start playback of an audio source first through other means (see playlist visualisation element or bookmarks). Sending an initial 0 will not just start playback when nothing was playing before.

### **Pause Feedback:**

Feedback group address for play state. Sends a 1 if the Sonos box is paused, 0 in all other cases.

#### **Stop:**

Insert the group address for the Stop command. A 1 will stop playback. A 0 has no effect.

#### **Stop Feedback:**

Feedback group address for play state. Sends a 1 if the Sonos box is stopped, 0 in all other cases.

#### **Playback Feedback:**

Feedback group address for play state. Sends a 1 if the Sonos box is playing, 0 in all other cases.

#### **Previous / Next Track:**

Insert the group address for the command previous / next track. 1: next track, 0: previous track.

#### **Previous / Next Playlist:**

Insert the group address for the command previous playlist / next playlist. 1: next playlist, 0: previous playlist. If currently no playlist is being played, any command will start the first playlist (first in alphabet)

### **Shuffle:**

Insert the group address for the shuffle command. 1: On, 0: Off.

### **Repeat All:**

Insert the group address for the repeat all command. 1: On, 0: Off.

### <span id="page-8-1"></span>**5.4 VOLUME CONTROL**

### **Absolute Volume:**

Insert the group address for the absolute volume (e.g. for sliders).

### **Volume:**

Insert the group address for the relative volume (for dimmers).

### **Volume Dimming Duration:**

Insert the duration (in ms) that a complete dimming process (0-100) should take. Note:Every volume step will be sent to the device individually. This internally calculates, how to increment in order to achieve the desired dimming duration while contacting the Sonos device every 220ms. If you wanted to have the most precise dimming possible, which is sending an increment of 1 every 220ms, then you would need to set this value to 22000 (22 seconds).

#### **Mute:**

Insert the group address for the Mute command.

### <span id="page-9-0"></span>**5.5 METADATA**

### **Text for Internet Radio State »Connecting«**

As your Sonos System connects to a stream, the metadata for artist and title might shortly appear as »ZPSTR\_CONNECTING«. You can define a more user-friendly replacement message here.

### **Text for Internet Radio State »Buffering«**

As your Sonos System loads a stream, the metadata for artist and title might shortly appear as »ZPSTR\_BUFFERING«. You can define a more user-friendly replacement message here.

### **Now Playing: Artist**

Insert the group address for the information about the currently playing title.

### **Now Playing: Title**

Insert the group address for the information about the currently playing title.

### **Now Playing: Album**

Insert the group address for the information about the currently playing title.

### **Now Playing: Station Name**

Insert the group address for the information about the currently playing internet radio station

### <span id="page-9-1"></span>**5.6 SOURCE SELECTION AND PLAYBACK**

### **Play Sonos Playlist:**

Insert the group address with which to start playback of specific playlists. For details see the tooltip of »Assign Sonos Playlist«.

### **Assign Sonos Playlist:**

With this feature, you can assign integers to up to 100 playlists. If you then send the integer on a specific group address, the Sonos device will start playing the corresponding playlist.

### **Desired Playlist:**

The playlist to be played...

### **Corresponding Integer:**

...if this number is sent as a telegram value.

### **Play "My Radio Station":**

Insert the group address with which to start playback of specific radio stations. For details see the tooltip of »Assign Radio Station«.

### **Assign "My Radio Stations":**

With this feature, you can assign integers to up to 100 of the radio stations that can be found under »Radio by TuneIn« > »My Stations«. If you then send the integer on a specific group address, the Sonos device will start playing the corresponding radio station.

### **Desired Station:**

The station to be played...

#### **Corresponding Integer:**

...if this number is sent as a telegram value.

#### **Play Master:**

Insert the group address with which to join specific other Sonos devices as zone member. For details see the tooltip of »Assign Master«.

#### **Assign Master:**

With this feature, you can assign integers to up to 50 other Sonos devices. If you then send these integers to the corresponding group address, the Sonos device controlled by this instance will join the group of the other device.

Example: create an instance for the Sonos device in your bathroom, assign the Sonos device in the kitchen to the number 2, send a 2 from an EIS14 switch in the bathroom, and the Sonos device in the bathroom will play what is playing in the kitchen. Sending a 0 will end the connection.

#### **Desired Master:**

The Sonos device, whose group the Sonos device of this instance shall join...

#### **Corresponding Integer:**

...if this number is sent as a telegram value. Note: 0 is a reserved value. Upon receiving a 0, the device will leave any group and become its own master.

### <span id="page-10-0"></span>**5.7 VISUALISATION ELEMENTS TO BROWSE SOURCES AND START PLAYBACK**

### **Playlist Row 1:**

Insert the group address for the information of the element in row 1 of the playlist visualisation.

### **Playlist Row 2:**

Insert the group address for the information of the element in row 2 of the playlist visualisation.

**Playlist Row 3:**

Insert the group address for the information of the element in row 3 of the playlist visualisation.

### **Playlist Row 4:**

Insert the group address for the information of the element in row 4 of the playlist visualisation.

#### **Select Playlist Element:**

Insert the group address with which to select the playlist element. Values 0 to 3 select the element from the corresponding row.

### **Scroll Playlist:**

Insert the group address with which to scroll up and down in your playlist

### **Text for Playlist Element »Play All«**

When you are browsing the music sources via a playlist visualisation element, this app will add a »Play All« item in certain cases, e.g. to play all songs in a playlist. Here you can set the text of this element in your language.

### <span id="page-11-0"></span>**5.8 MISCELLANEOUS**

### **Party Mode:**

Insert the group address with which to toggle party mode. In Party Mode, all other Sonos devices in your network will join this device and play whatever it is playing.

### **After Ending Party Mode:**

Define the behaviour of slave group members after party mode has been ended, i.e. when group has been dissolved.

- Play nothing
- Continue playing the own playlist

### **Announcement:**

Insert the group address with which to turn the announcement mode on and off. In announcement mode the controlled Sonos device switches to Line In and all other available Sonos devices join its group and output the announcement as well.